# **Manuale**

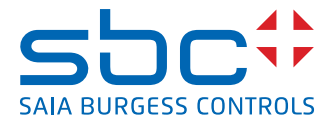

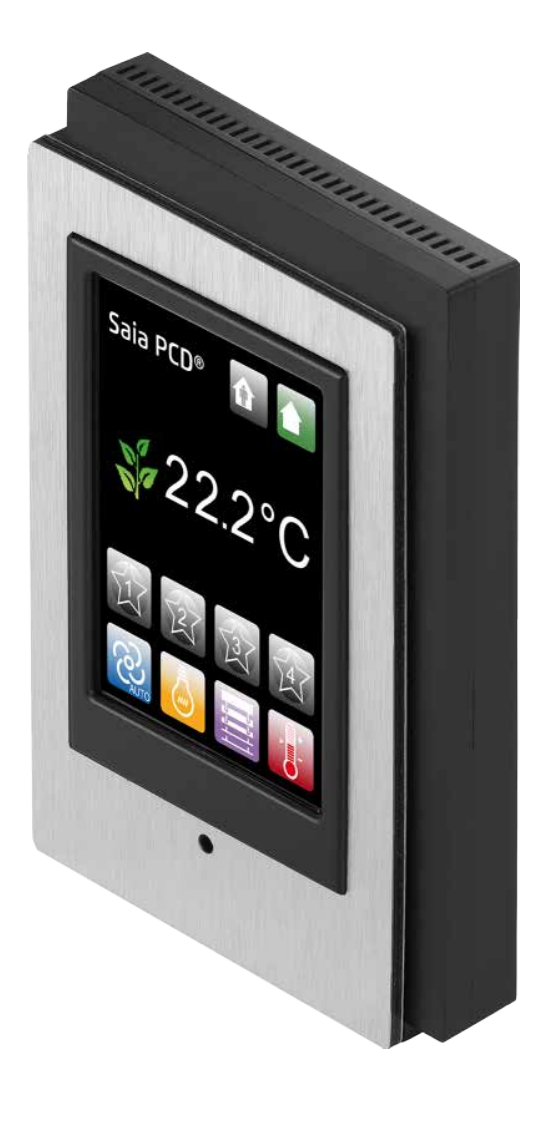

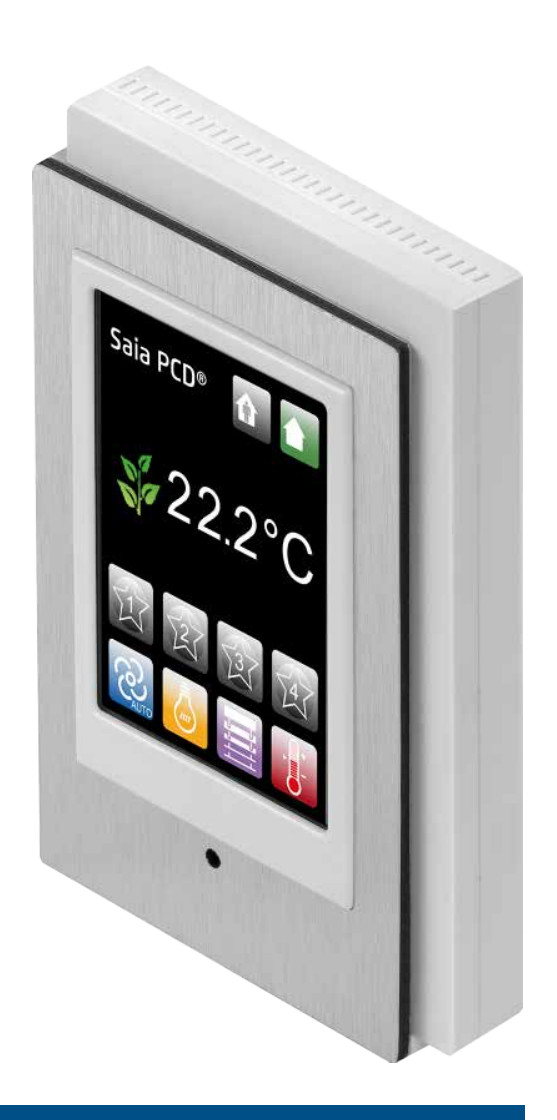

# **PCD7.L645B e PCD7.L645W Unità operatore stanza touchscreen**

N° documento 27-605; Versione IT06; 2014-12-04

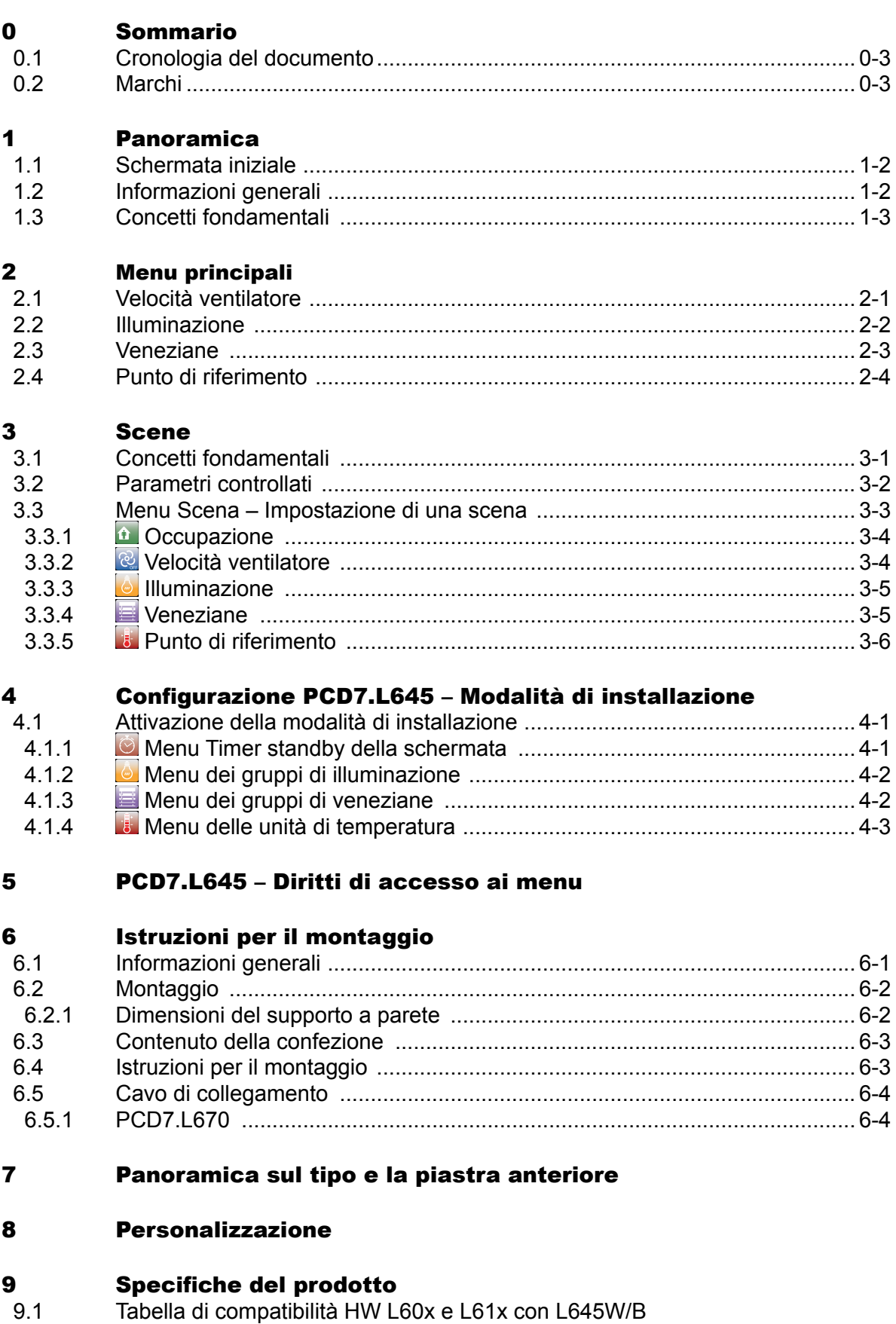

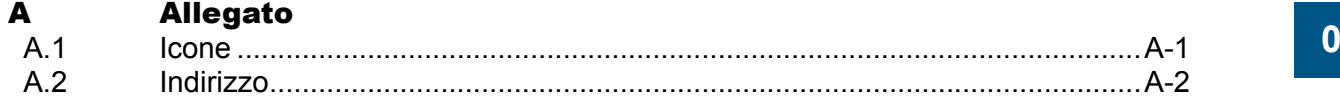

### Cronologia del documento | Marchi

**0**

### <span id="page-3-0"></span>0.1 Cronologia del documento

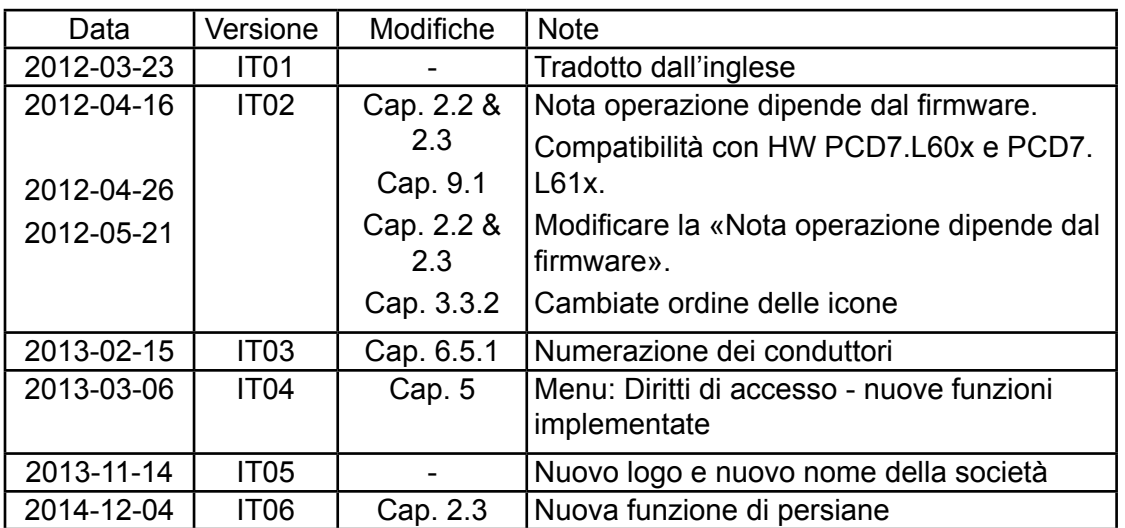

### 0.2 Marchi

Saia PCD® è Saia PG5® sono marchi registrati di Saia-Burgess Controls AG.

Le modifiche tecniche dipendono dagli aggiornamenti di carattere tecnologico

Saia-Burgess Controls AG, 2014. © Tutti i diritti riservati.

Pubblicato in Svizzera

# <span id="page-4-0"></span>1 Panoramica

Grazie alla sua interfaccia di facile uso, il **PCD7.L645B/W** presenta un'ergonomia ottimizzata per il controllo immediato del seguente parametro di comfort della stanza:

- Illuminazione
- **Temperatura**
- **Tende**
- Velocità ventilatore

Inoltre, è possibile salvare facilmente 4 scene diverse in modo tale da poter richiamare all'istante le impostazioni preferite, per creare l'atmosfera adatta all'utilizzo della stanza.

Infine, l'automazione dell'intensità della retroilluminazione, regolata dal sensore incorporato e che dipende dalla luminosità ambientale della stanza, fornirà un comfort di lettura ottimale.

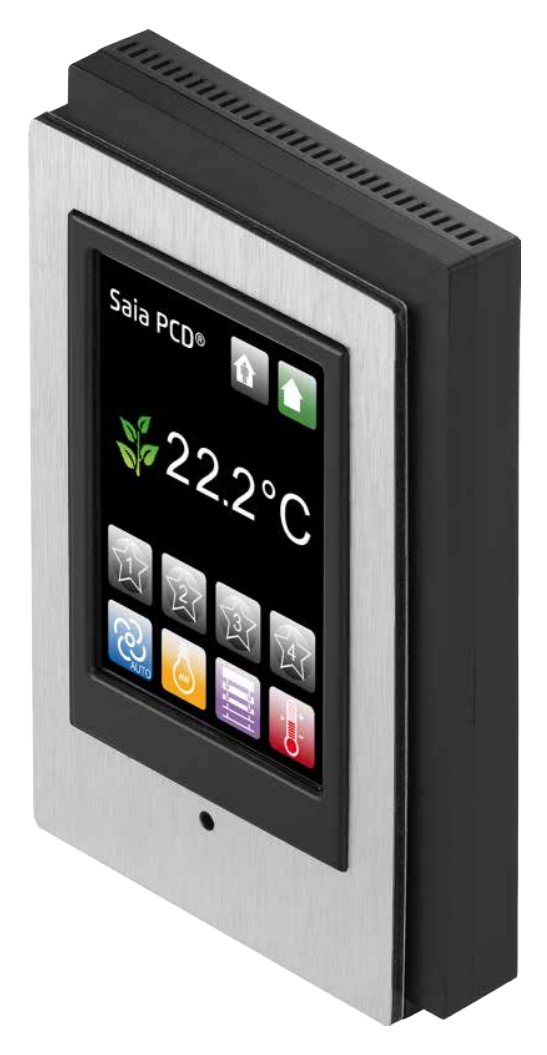

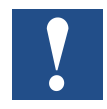

L'utilizzo di un'unità di controllo digitale della stanza deve essere indicato nella configurazione. Vedere la descrizione di Config FBox o i registri nel manuale 26/854; file: *«26-854\_EN\_Manual\_Modular-Room-Controller-PCD7L6xx.pdf»* .

### Schermata iniziale | Informazioni generali

### <span id="page-5-0"></span>1.1 Schermata iniziale

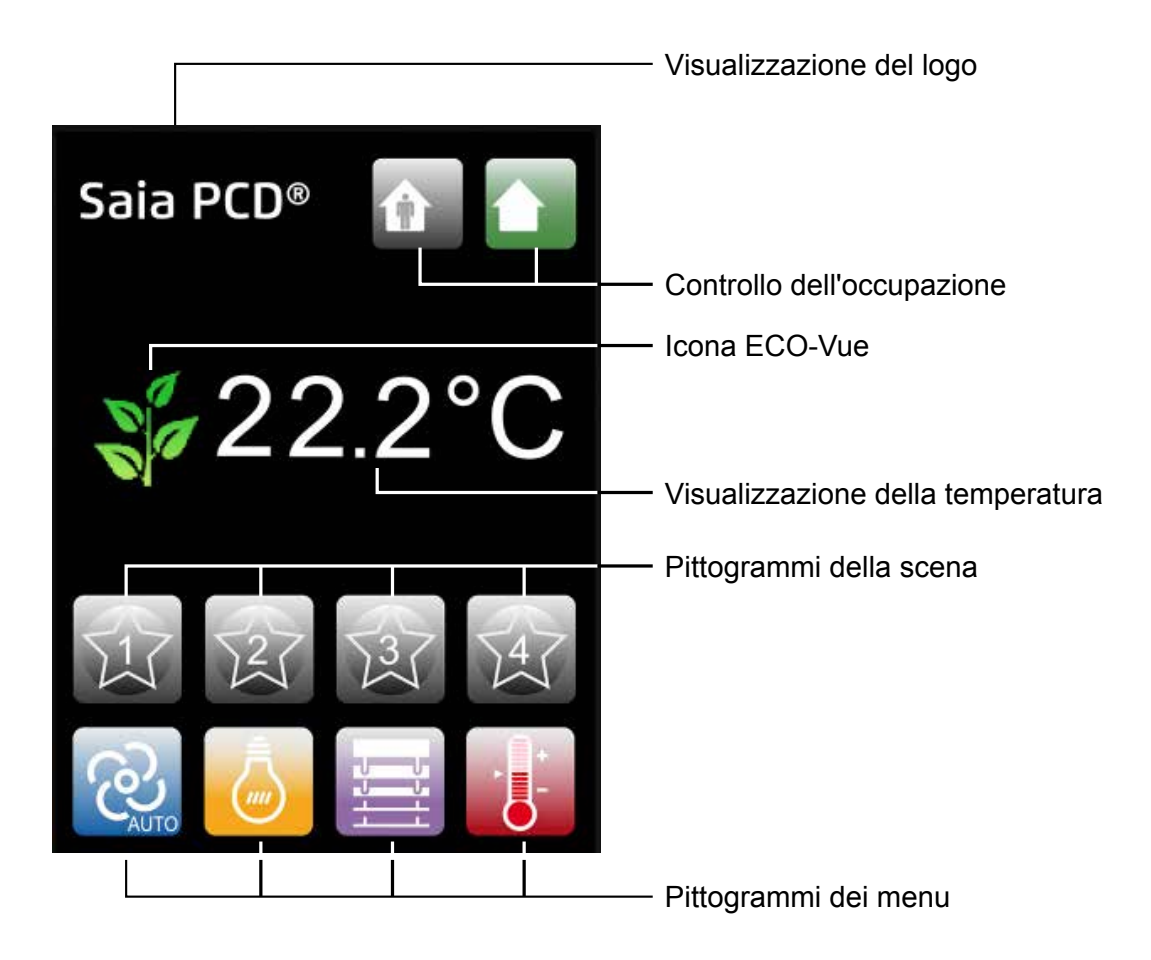

### 1.2 Informazioni generali

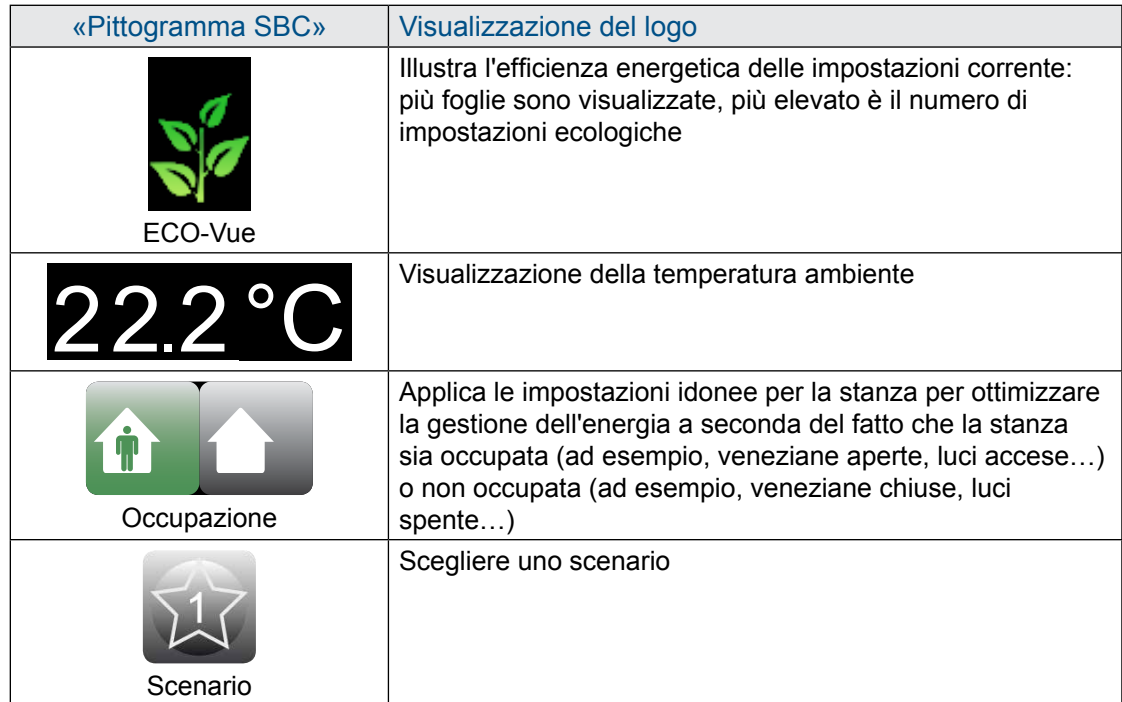

### Informazioni generali | Concetti fondamentali

<span id="page-6-0"></span>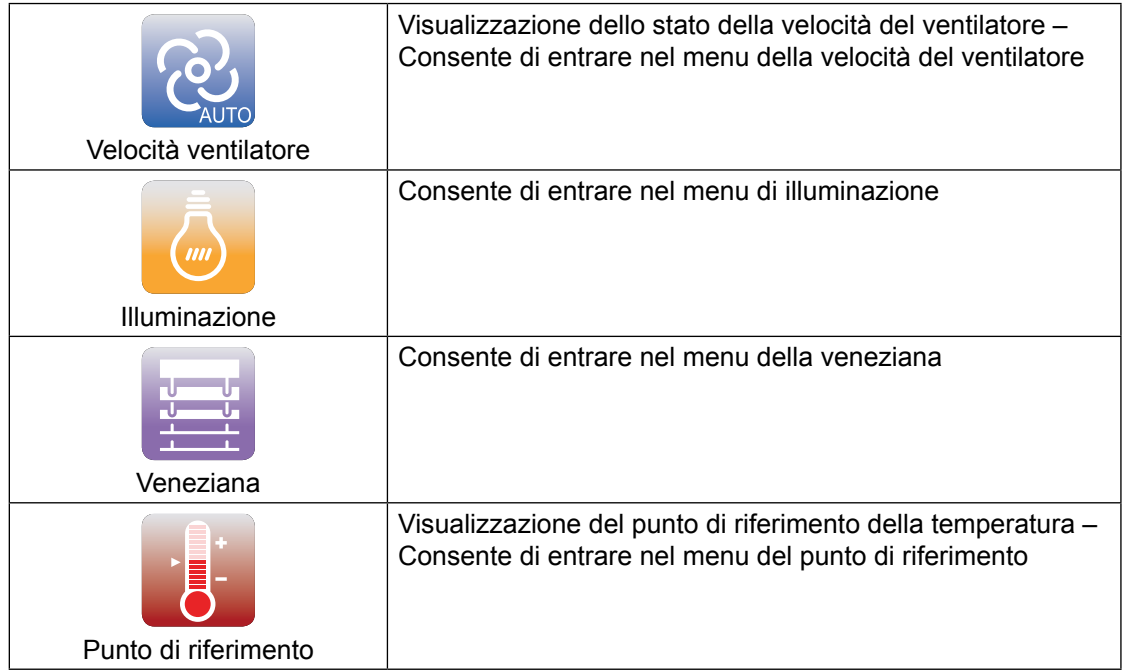

### 1.3 Concetti fondamentali

Tutti i menu sono accessibili toccando il pittogramma corrispondente.

Quando si entra in un menu, solo il pittogramma corrispondente è colorato, mentre quello inattivo è di colore grigio.

I pittogrammi colorati indicano le funzioni abilitate o attive, mentre i pittogrammi grigi illustrano le funzioni disabilitate o inattive.

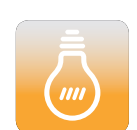

Pittogramma colorato  $\leftrightarrow$  funzione abilitata o attiva

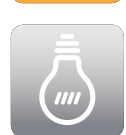

Pittogramma grigio  $\leftrightarrow$  pittogramma disabilitato o inattivo

Per passare da un menu selezionato alla schermata iniziale, toccare di nuovo il pittogramma del menu corrente.

L'occupazione corrente, la velocità del ventilatore e le impostazioni del punto di riferimento sono visualizzate nella schermata iniziale.

### <span id="page-7-0"></span>2 Menu principali

Se il responsabile dell'edificio decide di non renderli disponibili, alcuni dei programmi di menu elencati qui di seguito potrebbero non essere disponibili.

In tal caso, non è possibile accedere al relativo menu (per ulteriori informazioni, contattare il responsabile dell'edificio).

### 2.1 Velocità ventilatore

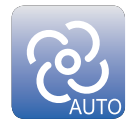

Quando si tocca il pittogramma della velocità del ventilatore, sullo schermo viene visualizzato il relativo menu.

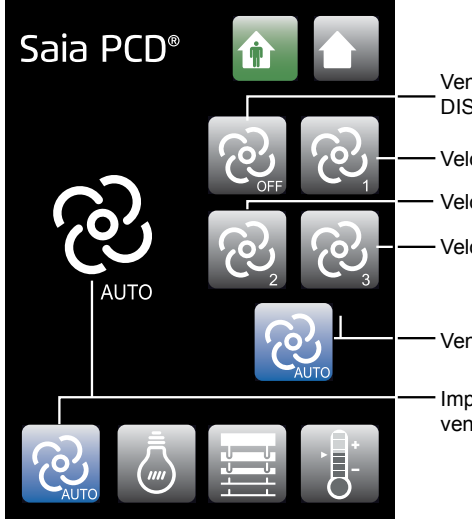

Ventilatore DISATTIVATO

Velocità ventilatore 1 Velocità ventilatore 2

Velocità ventilatore 3

Ventilatore automatico Impostazione ventilatore corrente

È possibile decidere di impostare il ventilatore alla velocità desiderata (**Disattivato**, **1**, **2**, o **3**) oppure di attivare l'impostazione automatica (**Auto**) che regola la velocità del ventilatore in base alla differenza tra la temperatura ambiente e quella desiderata.

Una volta tornati alla schermata iniziale, l'impostazione scelta viene memorizzata fino alla modifica successiva.

### <span id="page-8-0"></span>2.2 Illuminazione

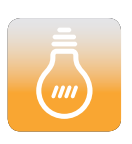

Quando si tocca il pittogramma di illuminazione, sullo schermo viene visualizzato il menu di illuminazione.

Questo menu consente di regolare in modo indipendente l'intensità dei vari gruppi di illuminazione (fino a 4, a seconda della configurazione).

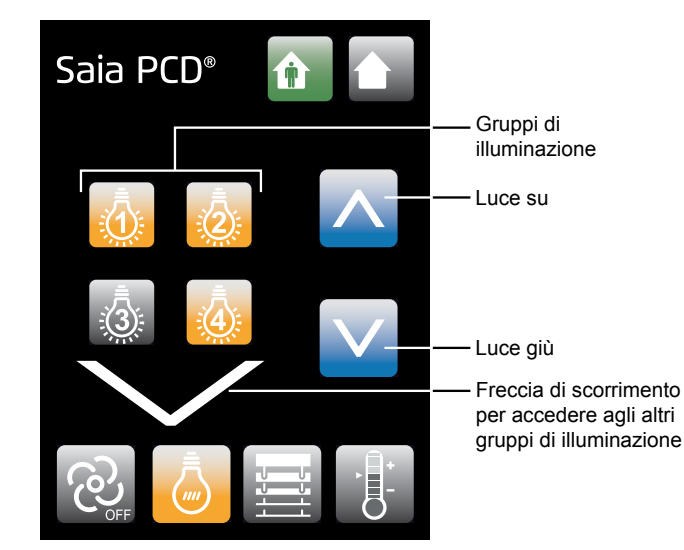

Toccare i pittogrammi corrispondenti ai gruppi di illuminazione da impostare.

È possibile selezionare contemporaneamente tutti i gruppi desiderati. I gruppi di illuminazione selezionati sono visualizzati a colori, mentre quelli inattivi sono grigi.

Regolare la luminosità nel modo desiderato, toccando **Luce su/Luce giù** per accedere e spegnere le luci.

*Disponibile solo con i moduli di offuscamento:*

*Se si utilizzano le lampade offuscabili, una pressione più lunga su Luce su/Luce giù fa aumentare/ diminuire la luminosità*.

Una volta tornati alla schermata iniziale, le impostazioni vengono memorizzate fino alla modifica successiva.

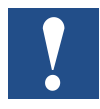

Fino alla versione di firmware FW SV2.11 dalla PCD7.L60x, può essere controllato solo i gruppi luce e veneziana 3 e 4. Gruppo 1 e 2 possono essere controllate solo a partire con la versione firmware SV2.11.

Vedere la FAQ sui [www.saia-support.com](http://www.saia-support.com).

#### <span id="page-9-0"></span>2.3 Veneziane

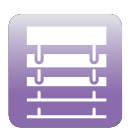

Quando si tocca il pittogramma della veneziana, sullo schermo viene visualizzato il relativo menu.

Questo menu consente di regolare in modo indipendente la posizione di ciascun gruppo di veneziane (fino a 4, a seconda della configurazione).

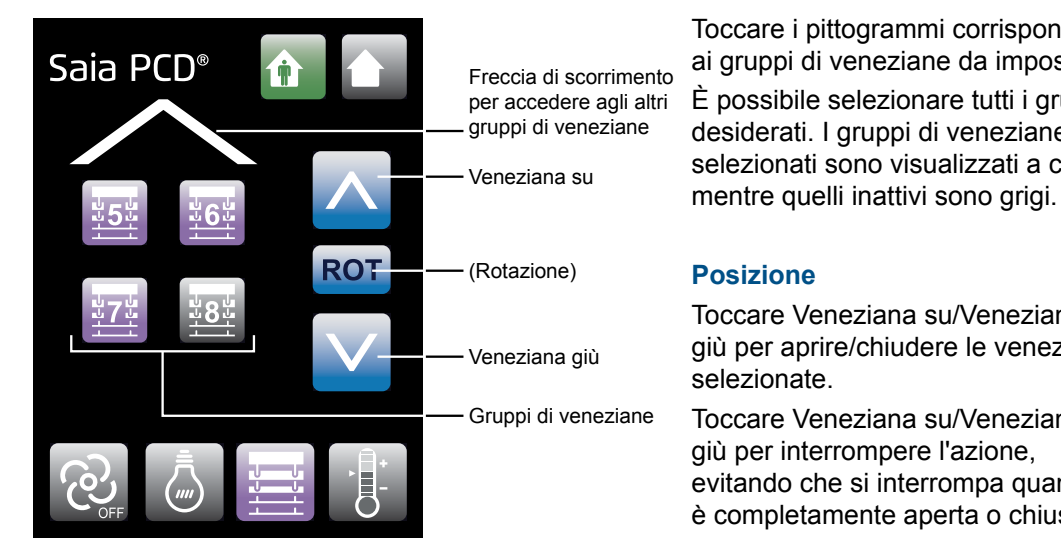

Toccare i pittogrammi corrispondenti ai gruppi di veneziane da impostare. È possibile selezionare tutti i gruppi desiderati. I gruppi di veneziane selezionati sono visualizzati a colori,

#### **Posizione**

Toccare Veneziana su/Veneziana giù per aprire/chiudere le veneziane selezionate.

Toccare Veneziana su/Veneziana giù per interrompere l'azione, evitando che si interrompa quando è completamente aperta o chiusa.

#### **Rotazione (A partire dalla versione firmware SV2.13 del controller FW)**

Tenendo premuto il pittogramma Rotazione, le strisce girano fino a quando non si rilascia. Se si rieffettua l'operazione, le strisce ruotano all'indietro.

Una volta tornati alla schermata iniziale, le impostazioni vengono memorizzate fino alla modifica successiva.

### <span id="page-10-0"></span>2.4 Punto di riferimento

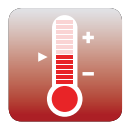

Lo scopo del menu del punto di riferimento consiste nel regolare il punto di riferimento della temperatura.

Quando si tocca il pittogramma del punto di riferimento, sullo schermo viene visualizzato il menu del punto di riferimento.

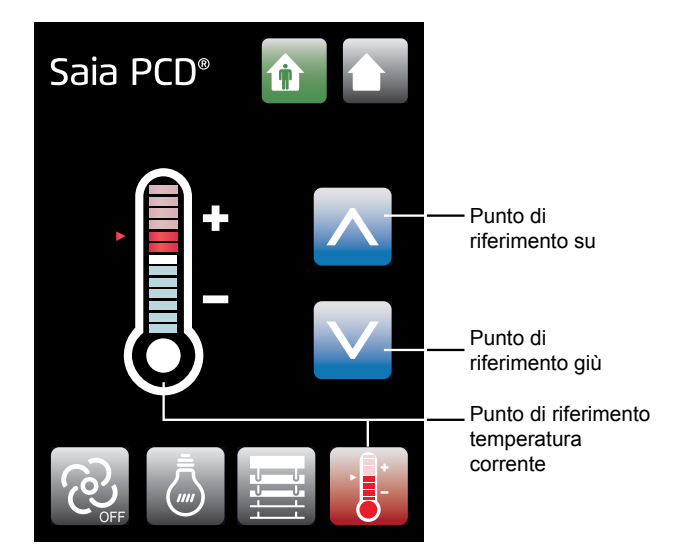

In questo menu è possibile aumentare o diminuire il punto di riferimento della temperatura corrente toccando Punto di riferimento su/Punto di riferimento giù (±6 passaggi dal punto di riferimento predefinito).

Le dimensioni del passaggio sono memorizzate nella configurazione del controller della stanza. Vedere la descrizione di Config FBox o dei registri (reg. 104) nel manuale del controller modulare della stanza.

 *Il punto intermedio corrisponde al punto di riferimento della temperatura definito dal responsabile dell'edificio.*

Una volta tornati alla schermata iniziale, l'impostazione viene memorizzata fino alla modifica successiva.

**2**

### Concetti fondamentali

# <span id="page-11-0"></span>3 Scene

### 3.1 Concetti fondamentali

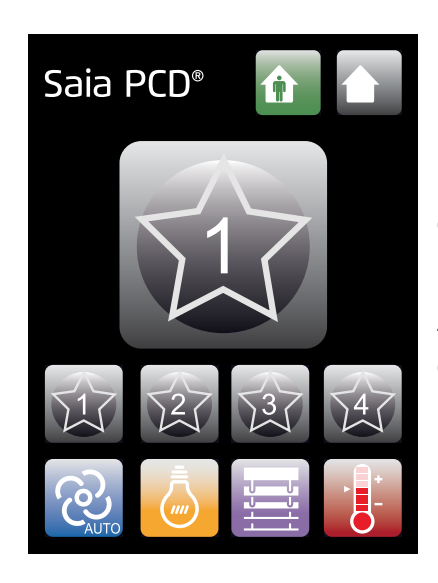

Per richiamare facilmente le impostazioni preferite è possibile memorizzare fino a 4 scene diverse.

È possibile richiamare la scena desiderata toccando semplicemente il pittogramma della scena corrispondente. Il pittogramma precedente appare brevemente per confermare che la scena è stata scelta.

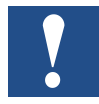

Il pittogramma della scena potrebbe non apparire. Tuttavia, è comunque possibile entrare nel menu della scena premendo la posizione del pittogramma per 3 secondi.

3-1

### Parametri controllati

### <span id="page-12-0"></span>3.2 Parametri controllati

Una scena è in grado di controllare i seguenti parametri:

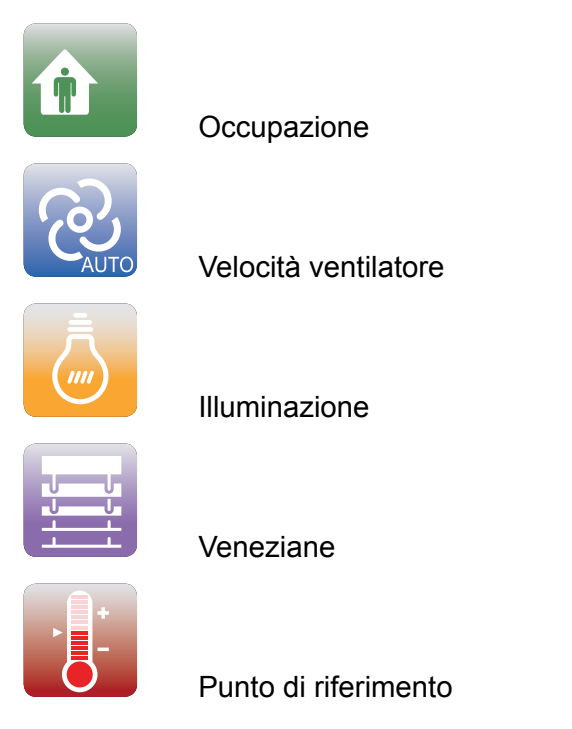

Tuttavia, sta all'utente decidere quali parametri desidera controllare nella scena. I parametri controllati dalla scena sono colorati, mentre quelli indipendenti sono grigi.

3-2

### Menu Scena – Impostazione di una scena

### <span id="page-13-0"></span>3.3 Menu Scena – Impostazione di una scena

È possibile entrare nel menu Scena tenendo premuto il relativo pittogramma fino a quando non compare la scena.

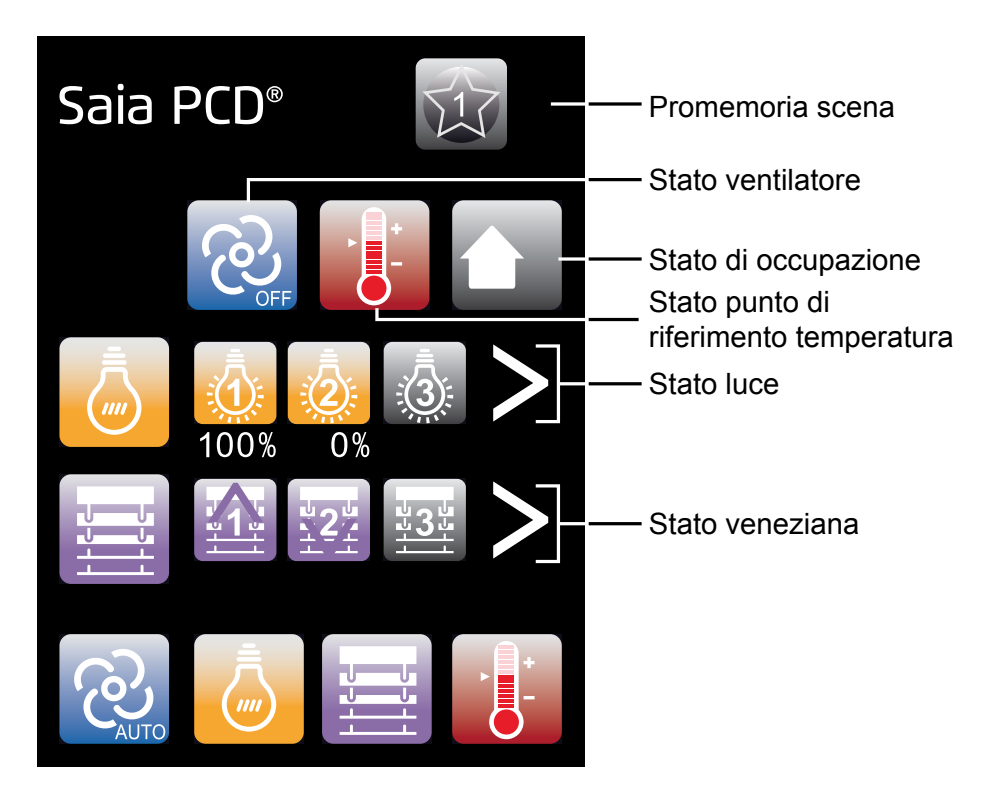

Dopodiché, è possibile regolare i vari parametri. I parametri vengono automaticamente memorizzati sull'ultimo valore.

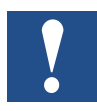

Toccando i pittogrammi dei parametri di comfort inferiori, si passa al menu delle impostazioni correnti, ossia, fuori dal menu della scena.

### <span id="page-14-0"></span>3.3.1 <u>a Occupazione</u>

È possibile scegliere l'impostazione di occupazione toccando il pittogramma **Stato occupazione**.

Dopodiché, i valori scorrono in sequenza.

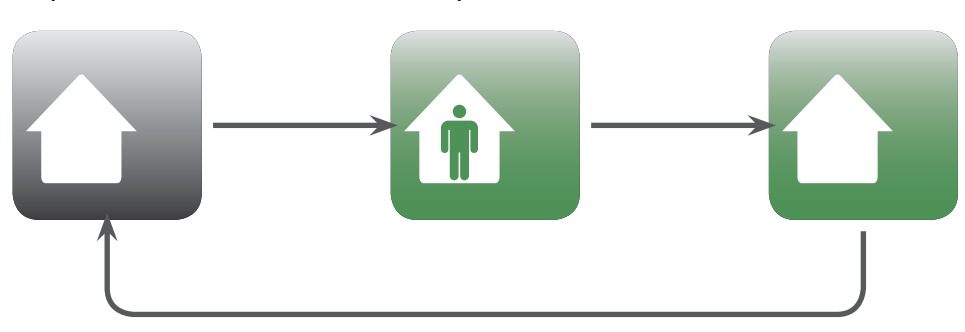

### 3.3.2 **& Velocità ventilatore**

È possibile scegliere la velocità del ventilatore desiderata toccando il pittogramma **Stato ventilatore**.

I valori scorrono in sequenza *(Per ulteriori informazioni, vedere Menu → Velocità ventilatore).*

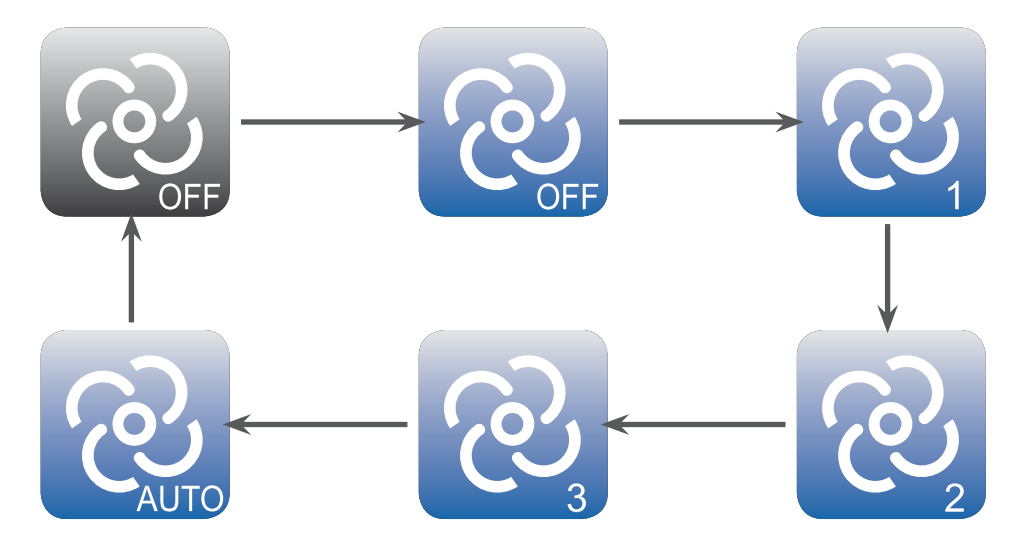

#### Menu Scena – Impostazione di una scena

### <span id="page-15-0"></span>3.3.3 Illuminazione

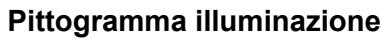

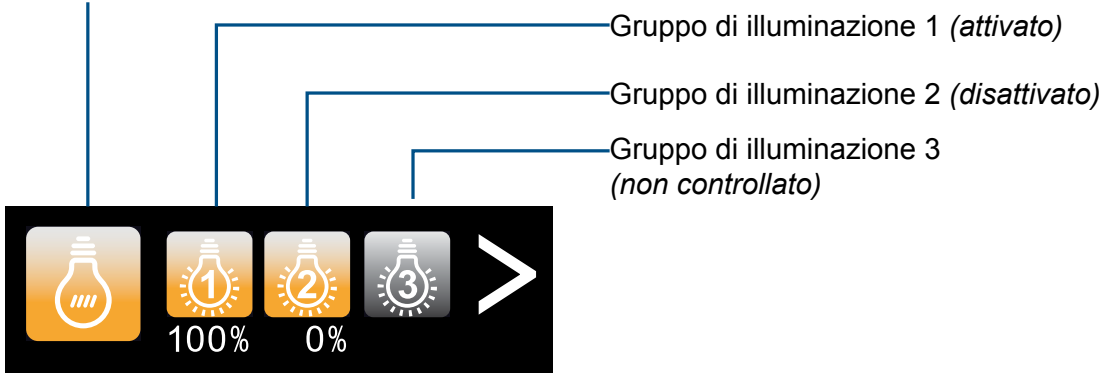

Il **pittogramma Illuminazione** consente di attivare o disattivare il controllo dell'illuminazione.

Usare la freccia di scorrimento per accedere agli altri gruppi di illuminazione, se necessario (i gruppi di illuminazione disponibili dipendono dalle impostazioni dell'edificio).

Dopodiché, è possibile impostare ciascun gruppo di illuminazione su OFF (0%), ON (100%) o non controllato (grigio) toccando il programma **Gruppo di illuminazione** corrispondente.

### 3.3.4 Veneziane

### **Pittogramma veneziana**

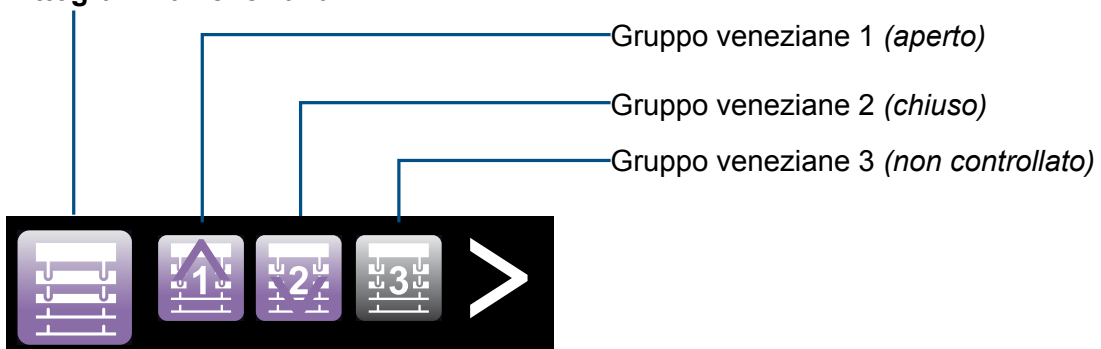

Il **pittogramma della veneziana** consente di attivare o disattivare il controllo della veneziana.

Usare la freccia di scorrimento per accedere agli altri gruppi di veneziane, se necessario (i gruppi di veneziane disponibili dipendono dalle impostazioni dell'edificio).

Dopodiché, è possibile impostare ciascun gruppo di veneziane in posizione di apertura (↑), chiusura (↓) o assenza di controllo (grigio) toccando il **gruppo di veneziane** corrispondente.

### Menu Scena – Impostazione di una scena

### <span id="page-16-0"></span>3.3.5 Punto di riferimento

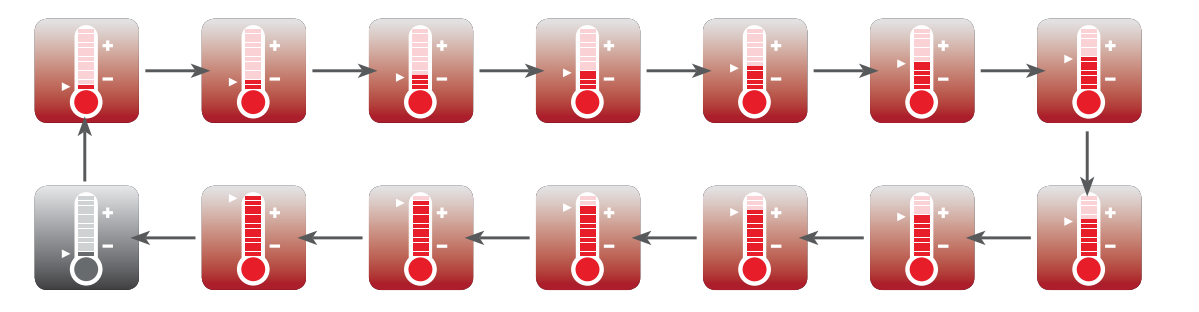

È possibile modificare il punto di riferimento della temperatura toccando il pittogramma **stato punto di riferimento temperatura**.

Dopodiché, i valori scorrono in sequenza *(per ulteriori informazioni, vedere Menu -> Punto di riferimento).*

Attivazione della modalità di installazione

### <span id="page-17-0"></span>4 Configurazione PCD7.L645 – Modalità di installazione

La modalità di installazione consente di definire il numero di luci e veneziane collegato al controller e di scegliere l'unità di visualizzazione della temperatura, nonché la definizione del ritardo dello standby della schermata.

#### 4.1 Attivazione della modalità di installazione

- 1. Tenere premuto il pittogramma del logo Saia PCD® fino a quando non viene visualizzata la schermata della password.
- 2. Immettere la password della modalità di installazione (9995) e toccare «Conferma».
- 3. A questo punto è possibile navigare nei menu di installazione.
- 4. Toccando il pittogramma del menu, si passa dal menu Timer standby della schermata al menu Unità di temperatura, illustrato qui di seguito.

### 4.1.1 Menu Timer standby della schermata

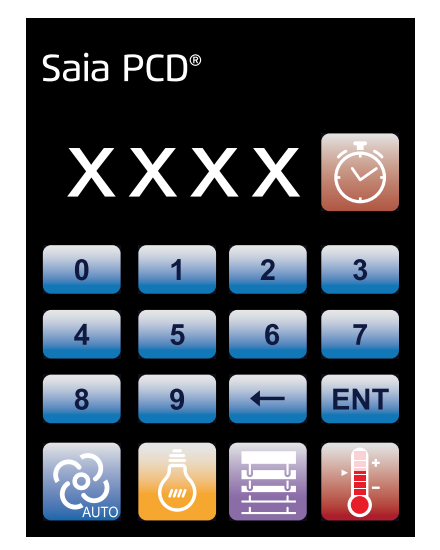

Con il timer standby della schermata è possibile impostare il lasso di tempo che deve trascorrere prima che la schermata si spegna dopo l'ultima operazione.

Il timer standby della schermata può essere impostato immettendo il numero di minuti (massimo 10 minuti) e memorizzato toccando «ENT».

Il timer standby può essere disattivato toccando 0 ed «ENT».

4-1

### Attivazione della modalità di installazione

### <span id="page-18-0"></span>4.1.2 **Menu dei gruppi di illuminazione**

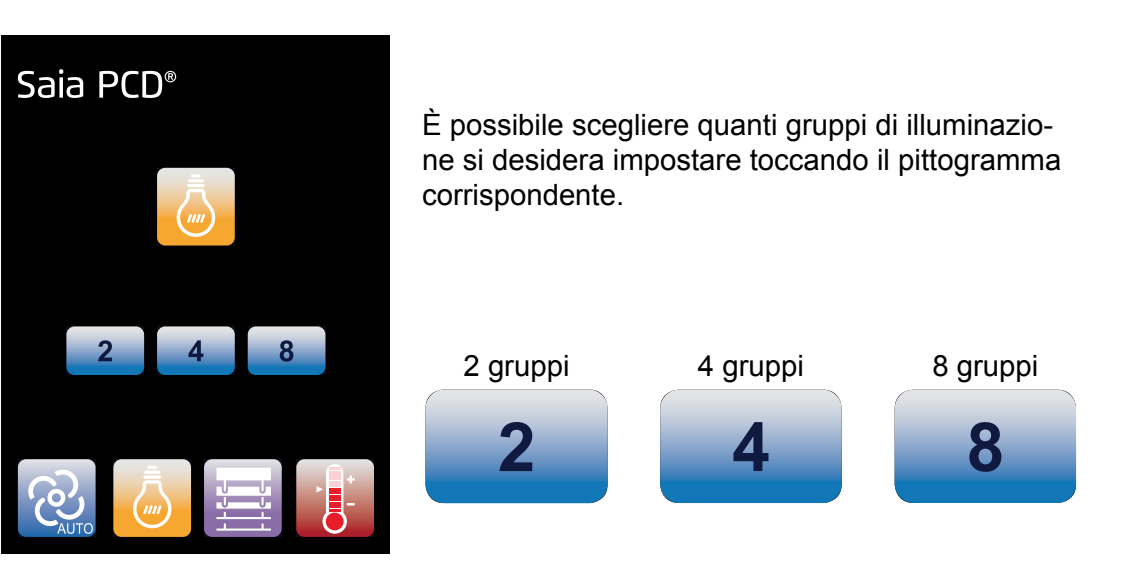

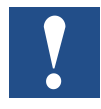

In «Menu di installazione» l'impostazione selezionata risulta più luminosa.

### 4.1.3 Menu dei gruppi di veneziane

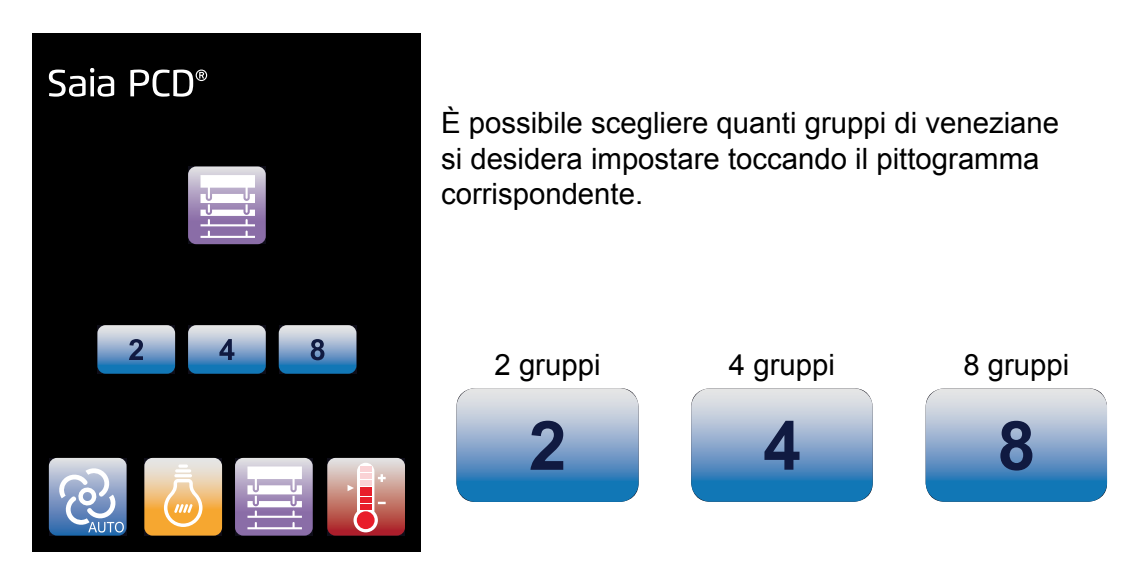

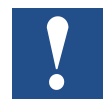

In «Menu di installazione» l'impostazione selezionata risulta più luminosa.

#### Attivazione della modalità di installazione

# <span id="page-19-0"></span>4.1.4 Menu delle unità di temperatura

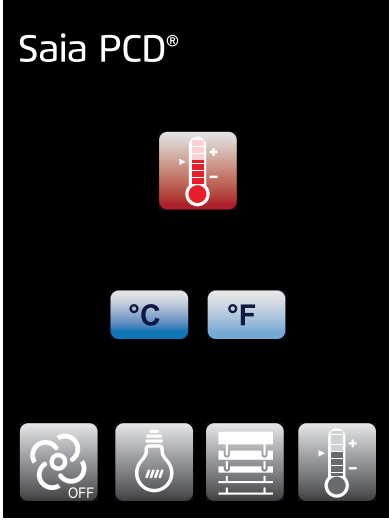

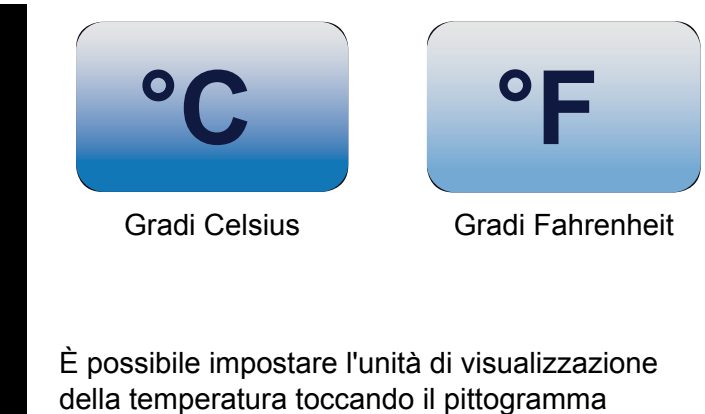

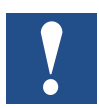

In «Menu di installazione» l'impostazione selezionata risulta più luminosa.

corrispondente.

**4**

## <span id="page-20-0"></span>5 PCD7.L645 – Diritti di accesso ai menu

L'integratore può scegliere di proibire l'accesso a qualsiasi menu (Occupazione – Velocità ventilatore – Illuminazione – Veneziane – Temperatura):

Ci sono due modi per farlo:

- 1. Configurazione tramite il FBox "L60x CVC-1 configurazione" via "Visualizzazione sullo schermo LCD."
	- --> Vedere la sezione 3.3.1.1 nel manuale (27/608) regolatori di camera PCD7.L60x-1

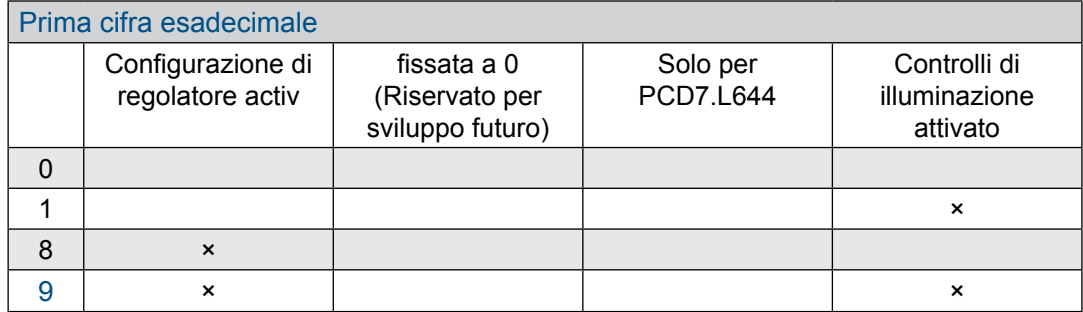

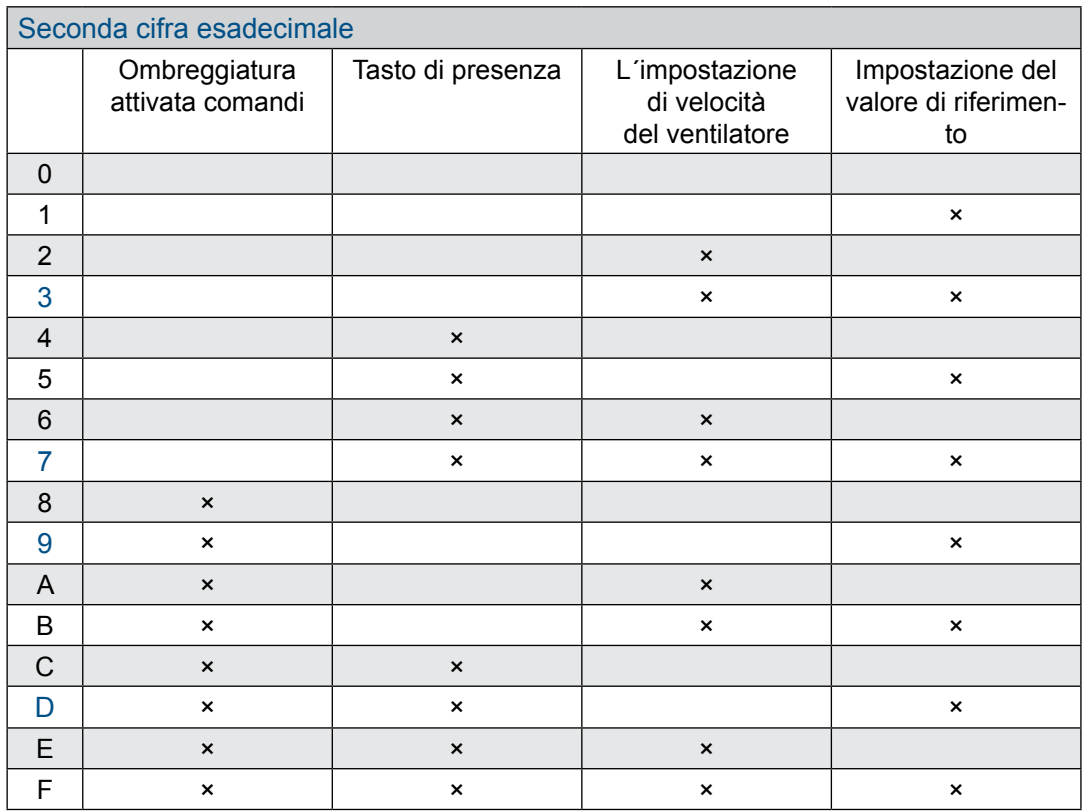

- 2. Se la cifra esadecimale prima scritto con un valore di 0 o 1 su «Lo schermo sullo schermo» durante la configurazione, è possibile negare l'accesso ai menu direttamente sul PCD7.L645:
	- 1. Tenere premuto il pittogramma corrispondente fino a quando la schermata della password non diventa visibile
	- 2. Immettere la password (9995)
	- 3. Il pittogramma scompare: l'utente finale può entrare nel menu corrispondente.

Per consentire l'accesso a un menu il cui accesso non è consentito, è prevista la stessa procedura:

- 1. Tenere premuto il pittogramma fino a quando la schermata della password non diventa visibile
- 2. Immettere la password (9995)
- 3. Il pittogramma riappare.

### Informazioni generali

**6**

# <span id="page-22-0"></span>6 Istruzioni per il montaggio

### 6.1 Informazioni generali

- L'unità di controllo digitale della stanza può essere utilizzata solo per controllare stanze asciutte e chiuse. L'umidità relativa massima consentita è del 95%, senza condensa.
- La misurazione precisa della temperatura è soggetta a determinati requisiti, quali il posizionamento delle unità operatore stanza.

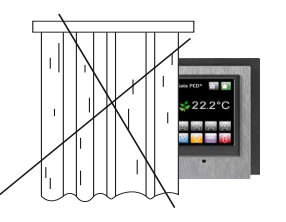

Evitare l'esposizione alla luce solare o quella di lampade potenti.

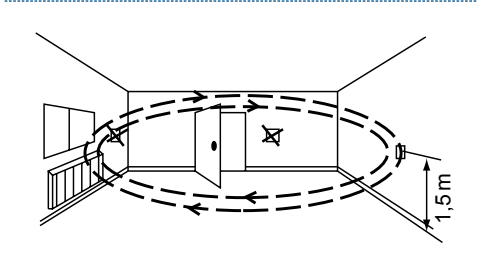

Non installare accanto a finestre e porte, a causa della presenza di correnti d'aria.

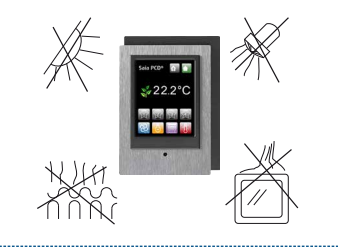

Non installare accanto a fonti di calore quali caloriferi, frigoriferi, lampade, ecc.

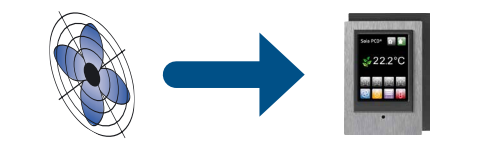

Non installare il controller in luoghi in cui è presente un flusso d'aria dovuto all'emissione diretta di aria di un sistema di ventilazione VAV o

una corrente di aria fredda.

**EV** Evitare di sottoporre il dispositivo a sbalzi di temperatura

### <span id="page-23-0"></span>6.2 Montaggio

Il PCD7.L645 può essere montato direttamente a parete o avvitato su una scatola di derivazione elettrica (non in dotazione)

### 6.2.1 Dimensioni del supporto a parete

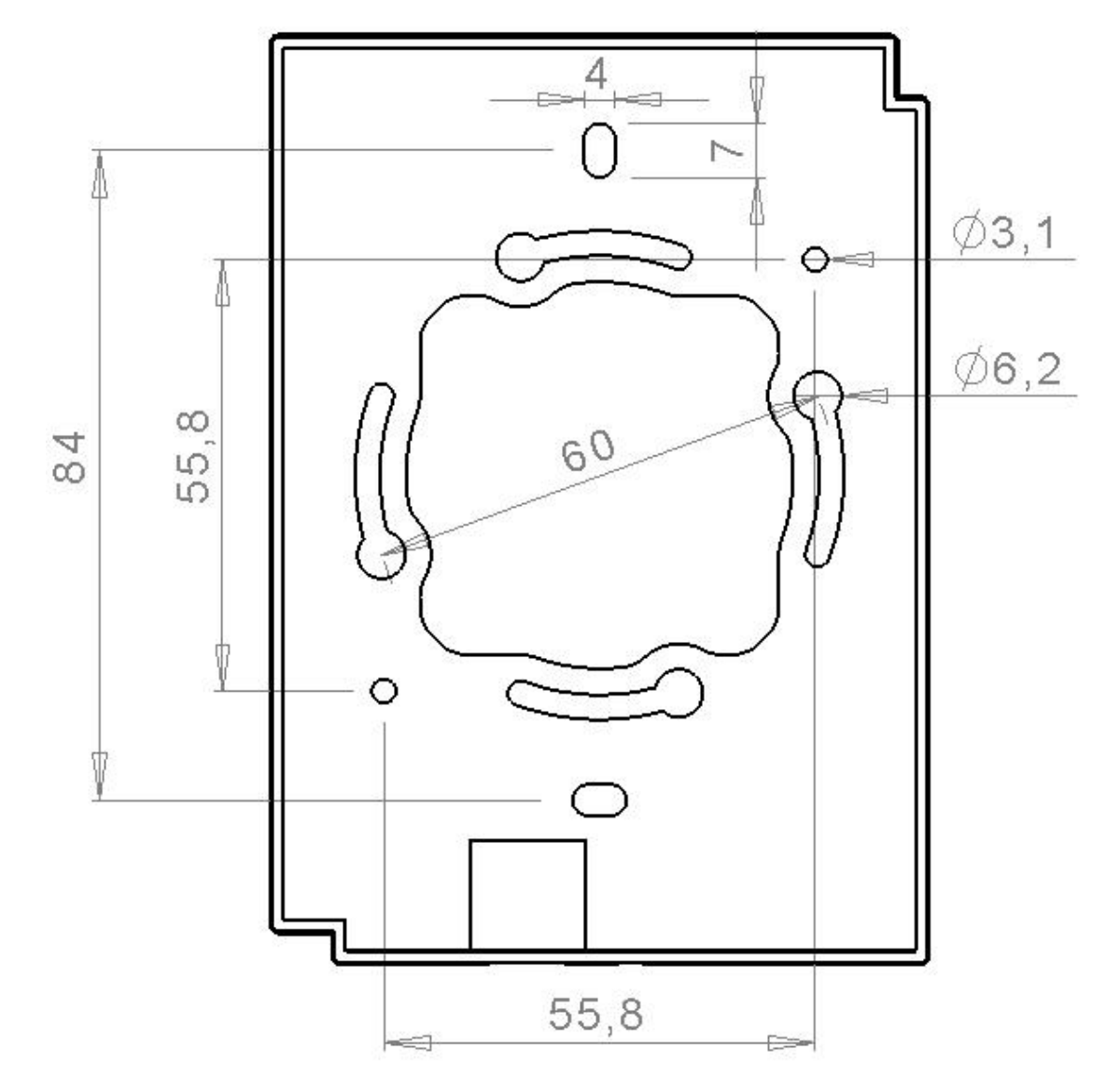

Unità in [mm]

### Contenuto della confezione | Istruzioni per il montaggio

#### <span id="page-24-0"></span>6.3 Contenuto della confezione

- ♦ Alloggiamento PCD7.L645
- ♦ Base PCD7.L645
- ♦ 2 piastre anteriori: stile alluminio opacizzato e nero lucido (solo su PCD7.L645B) o bianco lucido (solo su PCD7.L645W)

#### 6.4 Istruzioni per il montaggio

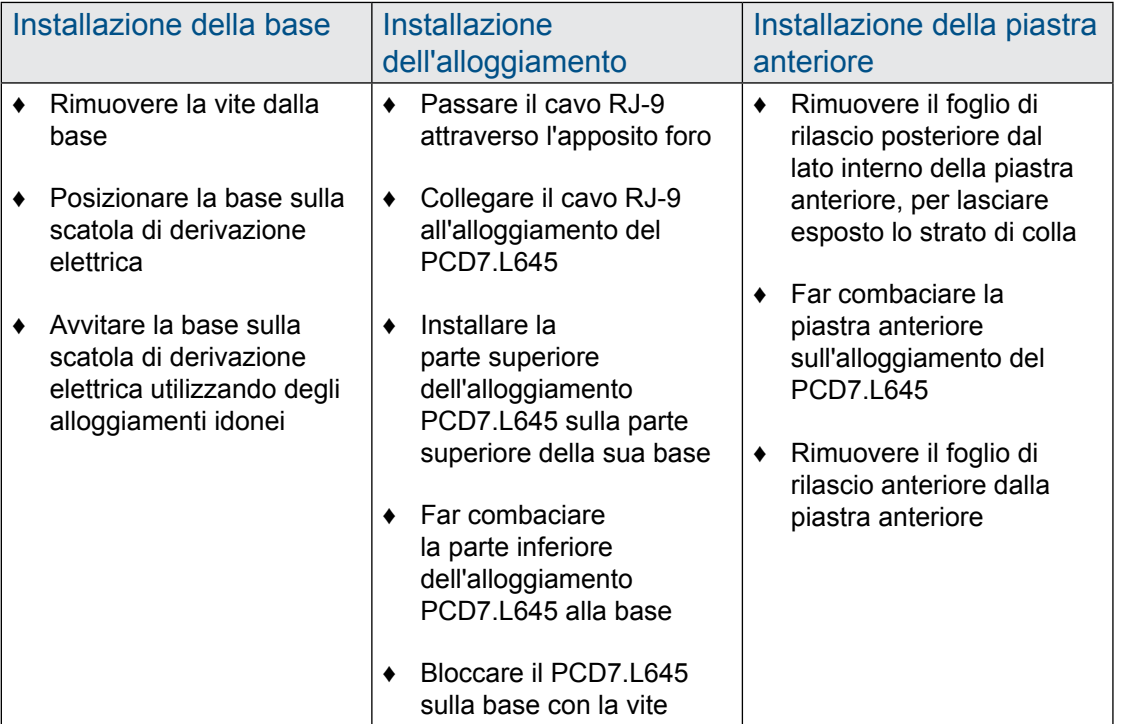

#### Cavo di collegamento

#### <span id="page-25-0"></span>6.5 Cavo di collegamento

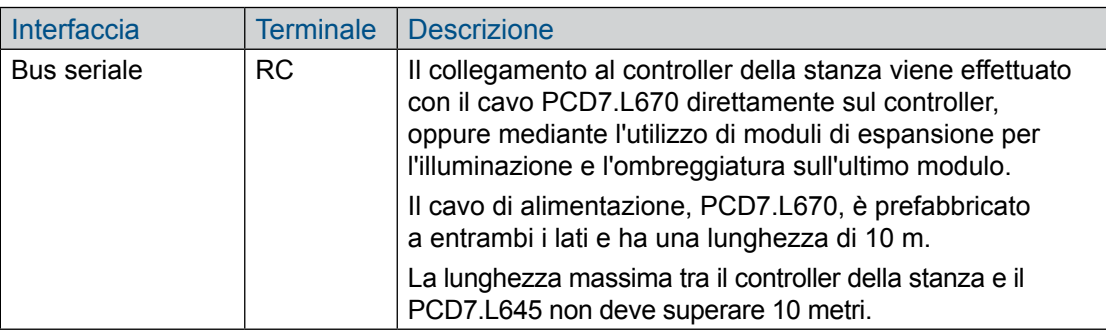

#### 6.5.1 PCD7.L670

Il cavo è preconfigurato per collegare le unità di controllo digitali della stanza ai controller della stanza o ai moduli di estensione.

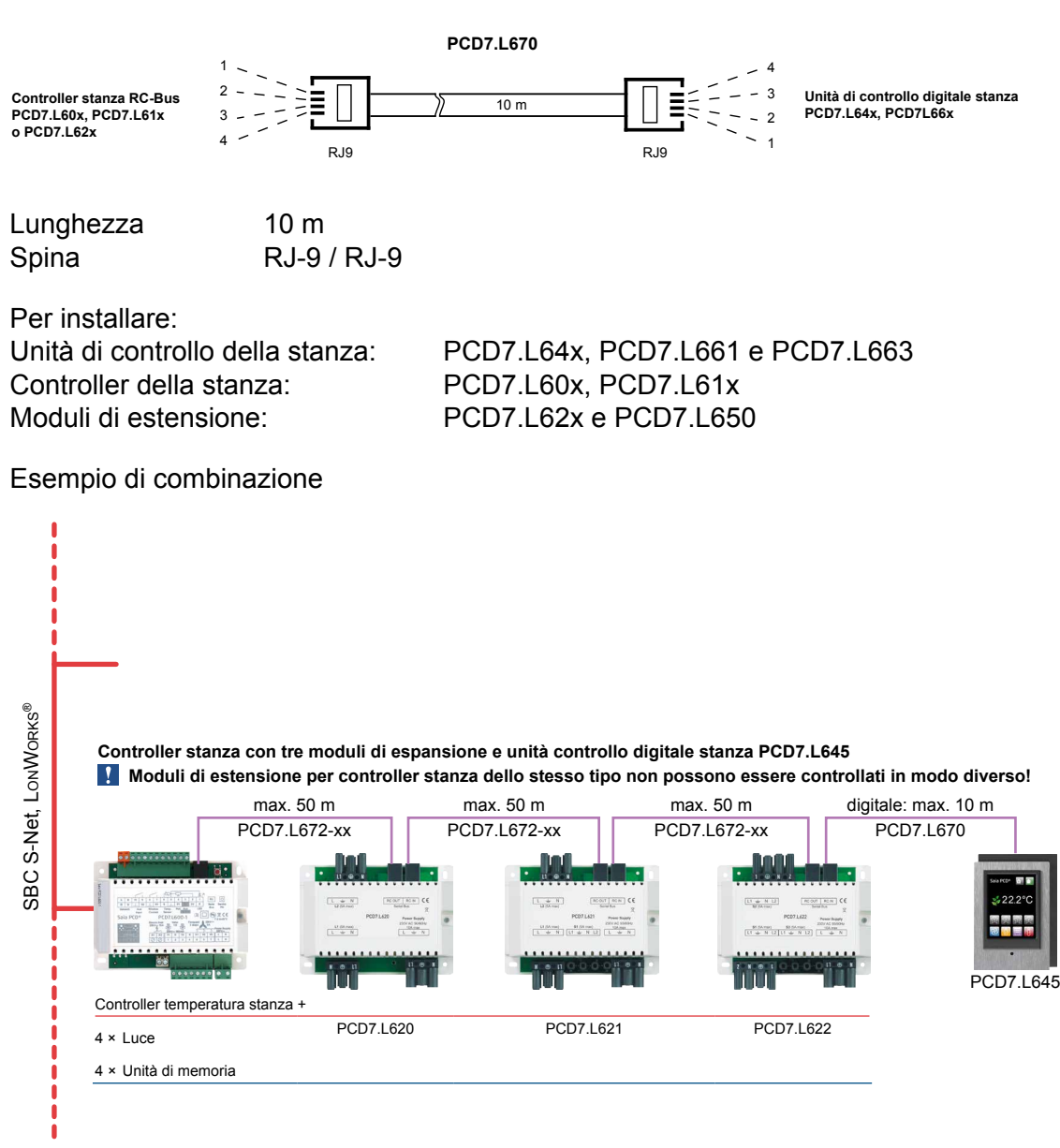

# <span id="page-26-0"></span>7 Panoramica sul tipo e la piastra anteriore

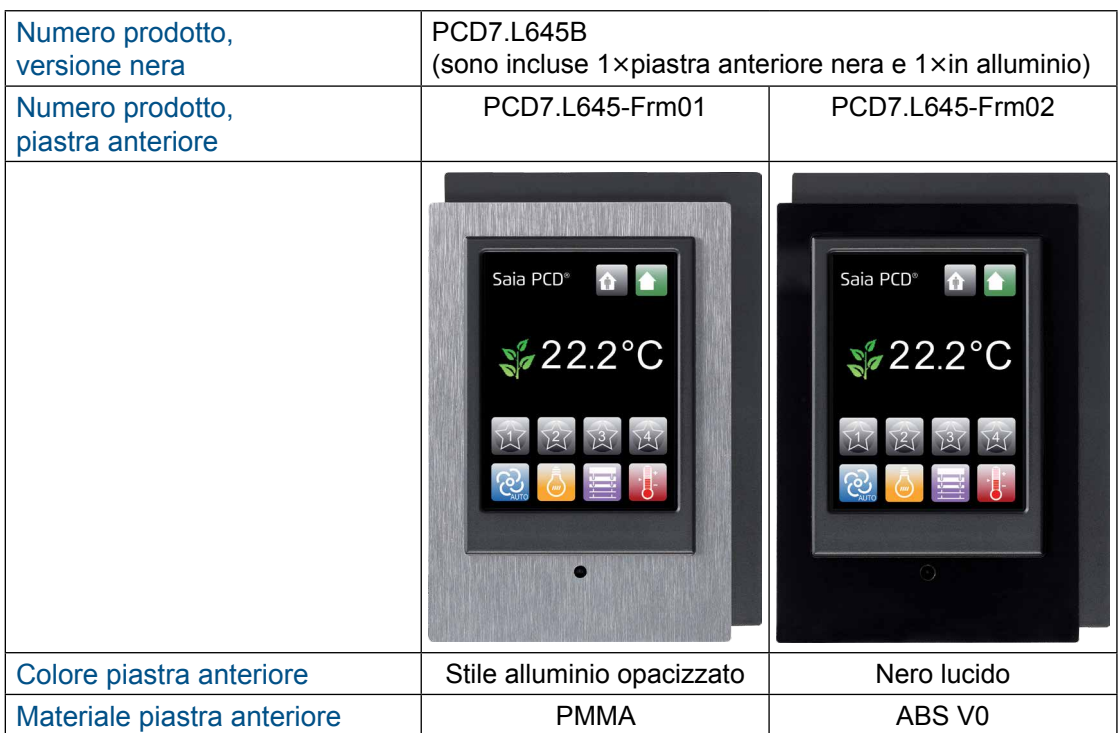

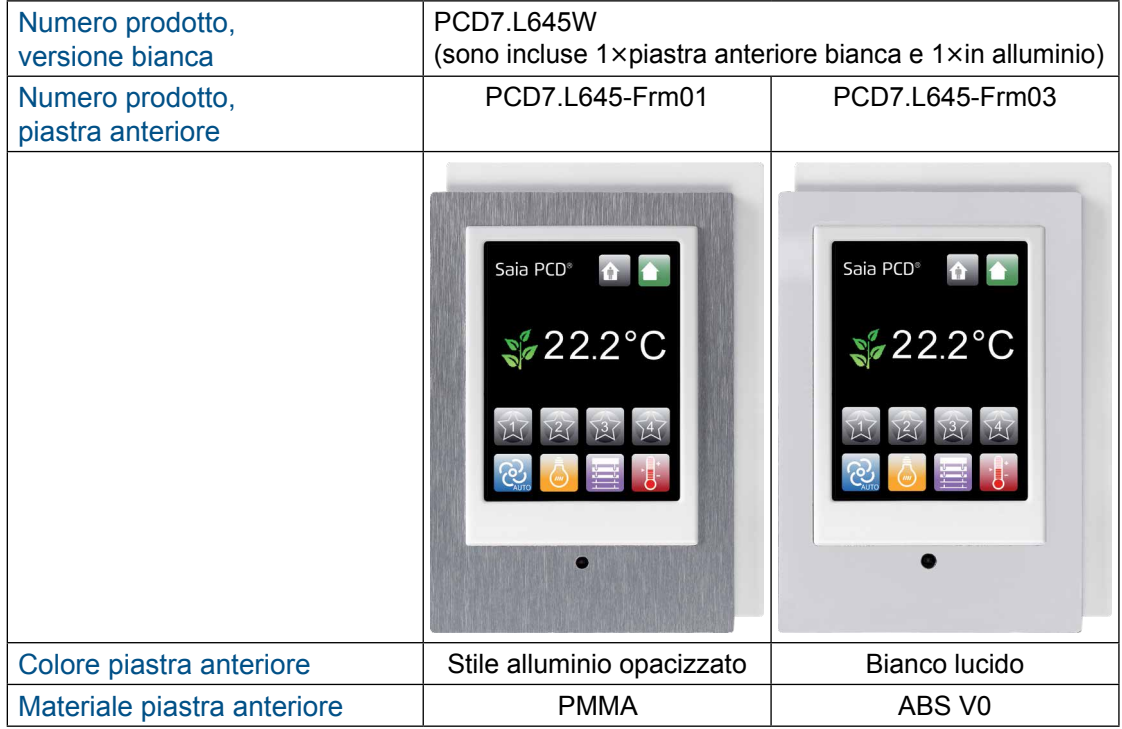

# <span id="page-27-0"></span>8 Personalizzazione

#### Piastre anteriori

Sul PCD7.L645 fornisce la possibilità di montare piastre anteriori intercambiabili (2 sono incluse), oppure di creare piastre personalizzate in base alle dimensioni visualizzate nella figura qui a fianco.

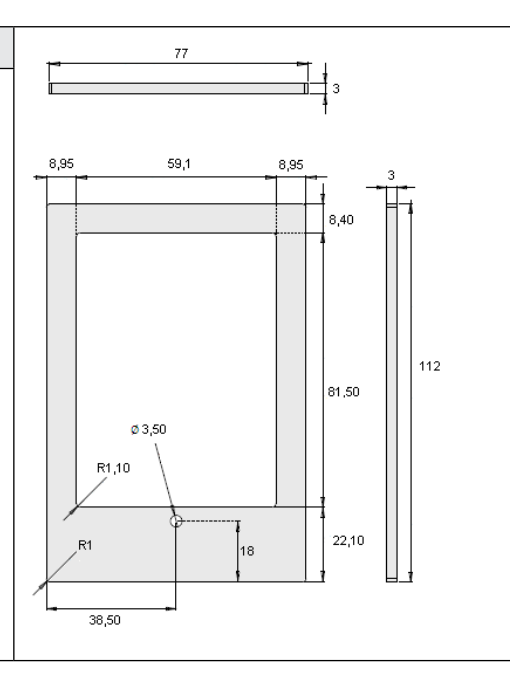

**8**

# <span id="page-28-0"></span>9 Specifiche del prodotto

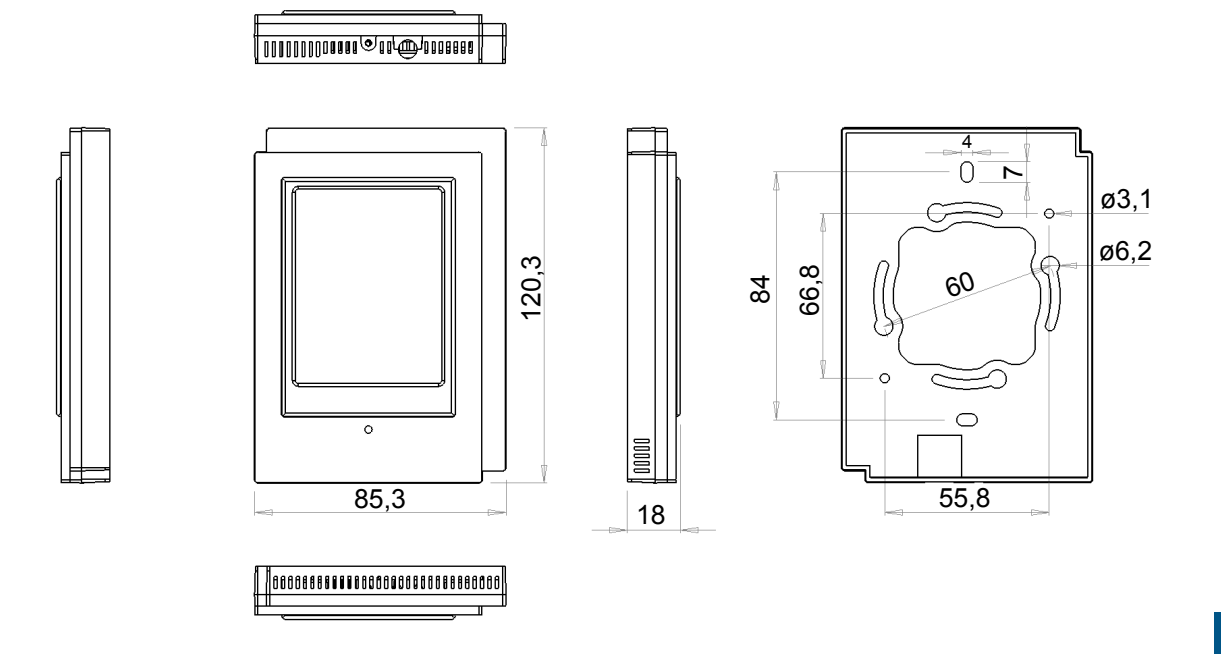

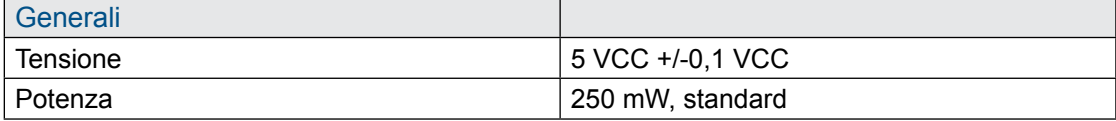

#### **Schermo LCD**

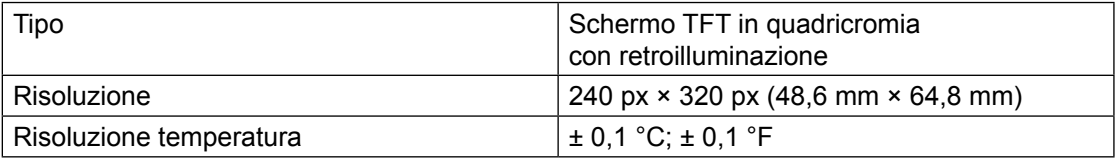

#### **Touchscreen**

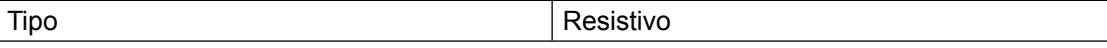

#### **Sensore temperatura**

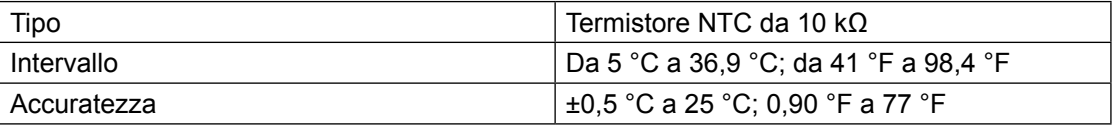

#### **Comunicazioni**

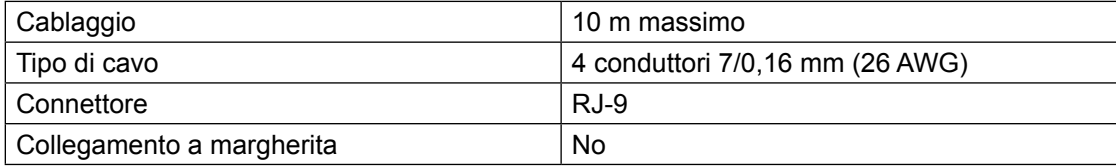

### Tabella di compatibilità HW

<span id="page-29-0"></span>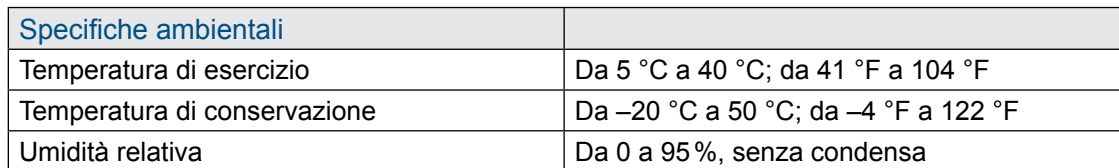

### **Involucro esterno**

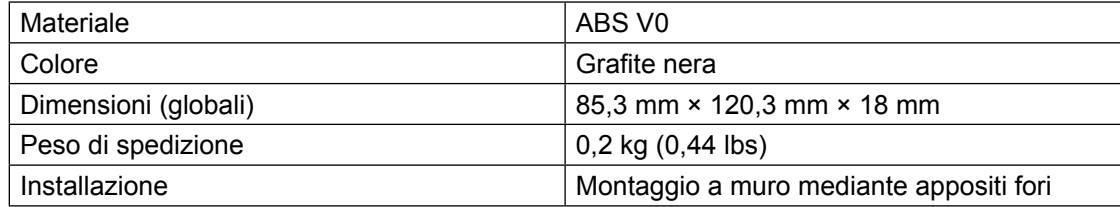

#### 9.1 Tabella di compatibilità HW L60x e L61x con L645W/B dalla data di produzione e versione HW

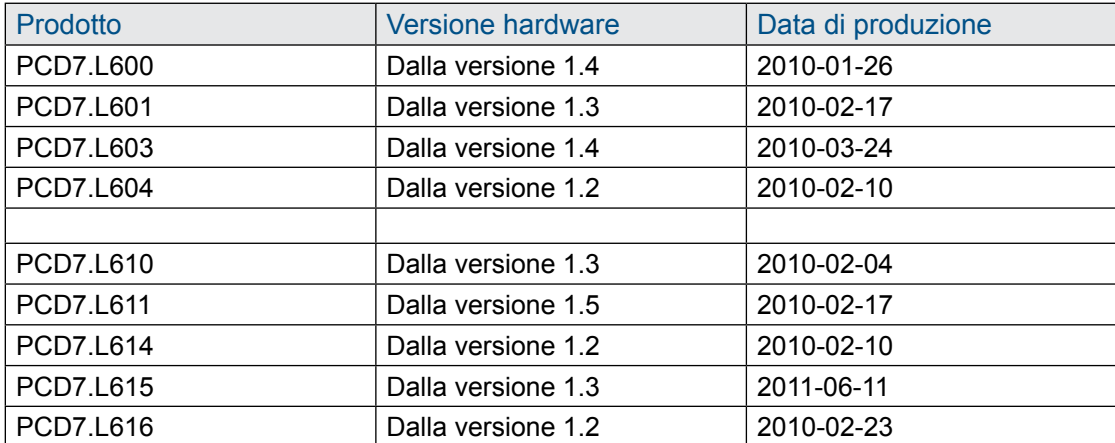

# <span id="page-30-0"></span>A Allegato

### A.1 Icone

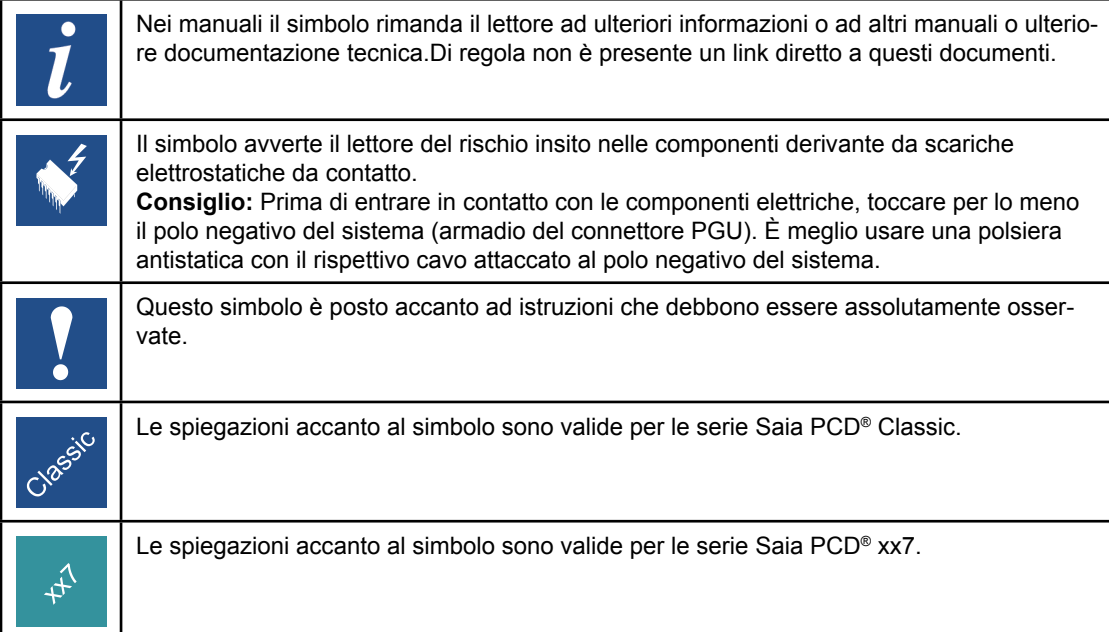

A

#### Indirizzo di Saia-Burgess Controls AG

### <span id="page-31-0"></span>A.2 Indirizzo

**Saia-Burgess Controls AG** Bahnhofstrasse 18 3280 Murten / Svizzera

Telefono : ....................................... +41 26 672 72 72 Telefax : ......................................... +41 26 672 74 99

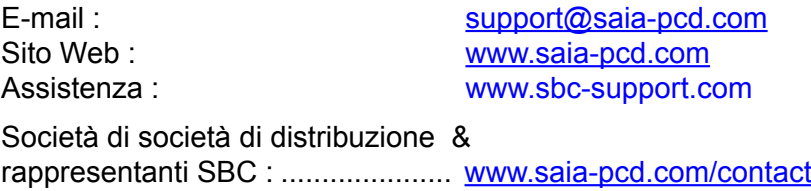

### **Indirizzo postale per i resi da parte dei clienti dell'ufficio vendite in Svizzera:**

**Saia-Burgess Controls AG**  Service After-Sale Bahnhofstrasse 18 3280 Murten / Switzerland

A